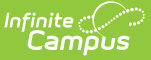

# **Percent Tier by Student (Insights)**

Last Modified on 04/29/2024 12:06 pm CDT

[Understanding](http://kb.infinitecampus.com/#understanding-the-graph) the Graph | [Filtering](http://kb.infinitecampus.com/#filtering-chart-data) Chart Data | Creating [Templates](http://kb.infinitecampus.com/#creating-templates) | [Additional](http://kb.infinitecampus.com/#additional-report-options) Report Options

Tool Search: Percent Tier by Student

The **Percent Tier by Student** interprets student performance based on the percentage received in a particular course instead of the actual grade mark, organized by Student Name. This can simplify the interpretation of a student's grades for districts using an intricate grading scale, such as a 100-point scale.

Only students with an Early Warning [Curriculum](https://kb.infinitecampus.com/help/early-warning#EarlyWarning-ScoreTypes) score between 50 and 100 are included in the chart.

This report is only available for districts that have purchased the Campus Analytics Suite.

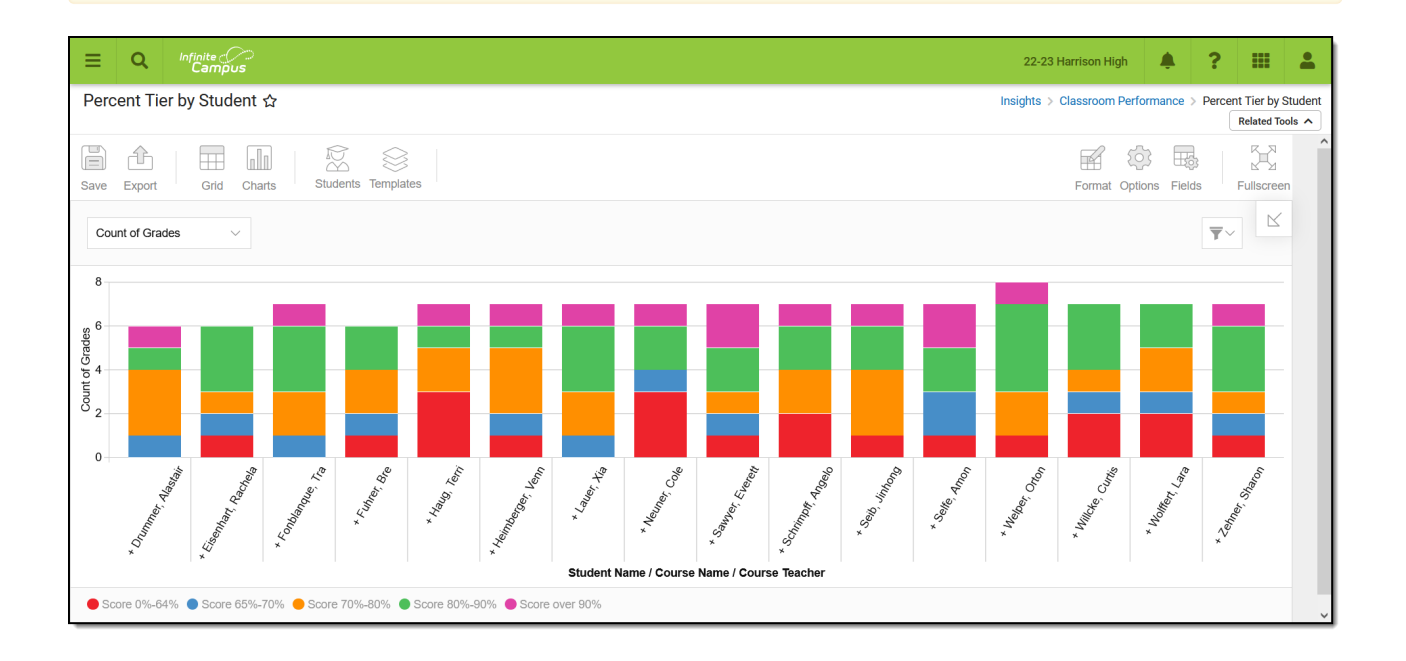

To generate this report, you must have at least Read tool rights to Percent Tier by Student and calendar rights assigned for any calendar(s) reporting data.

NOTE: Insights visualizations may contain PII and include data for tools a user may not have rights to access.

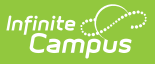

# **Understanding the Graph**

Each bar in the graph represents performance for a specific student, where each color-coded section of the bar indicates a count of course grades the student has received within a specific percent tier. Double-clicking a colored bar section in the bar graph will show you a sub-report detailing all the data in that section.

To view student [performance](http://kb.infinitecampus.com/help/percent-tier-by-course-insights) organized by course or by teacher, see the Percent Tier by Course or Percent Tier by [Teacher](http://kb.infinitecampus.com/help/percent-tier-by-teacher-insights) reports.

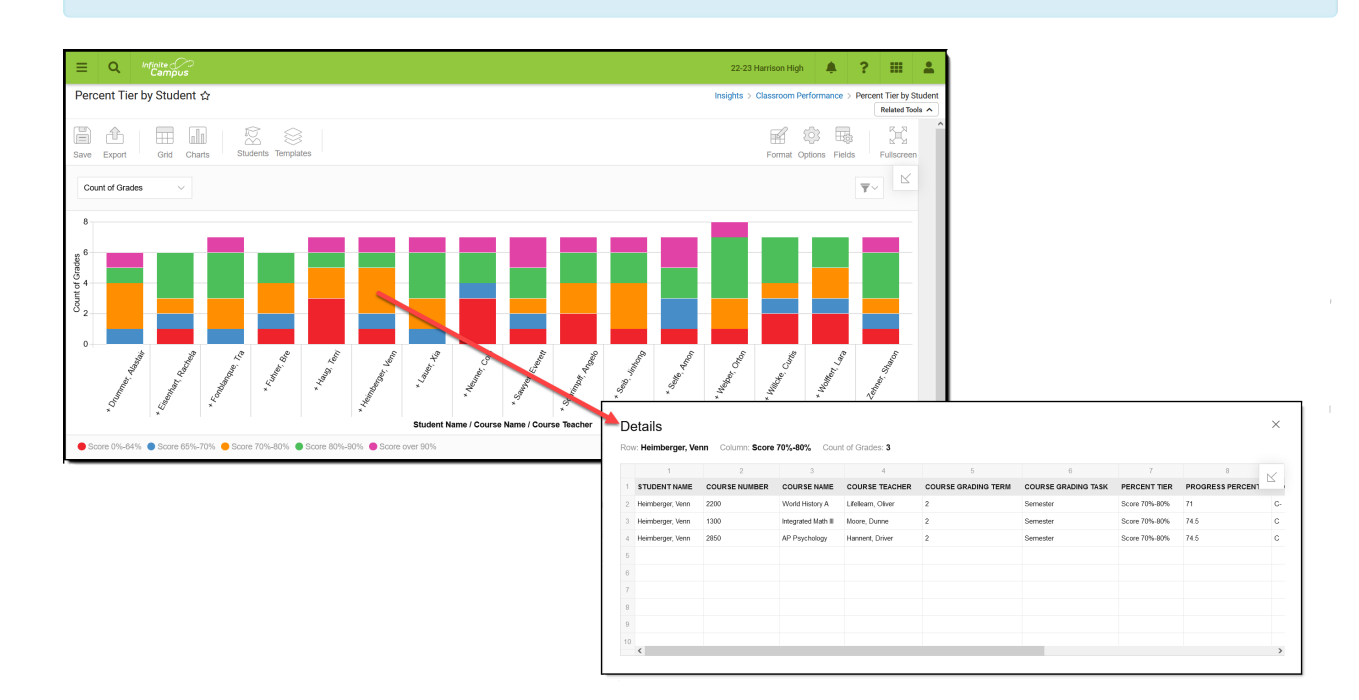

Use the table below for help in understanding each sub-report column:

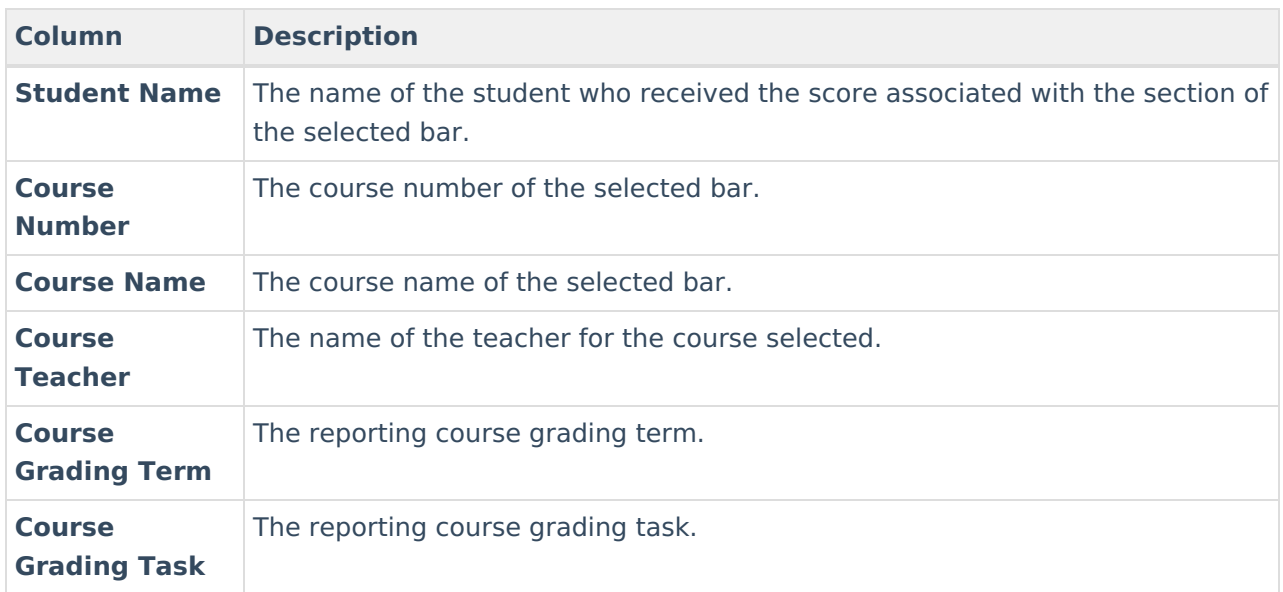

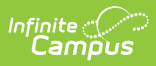

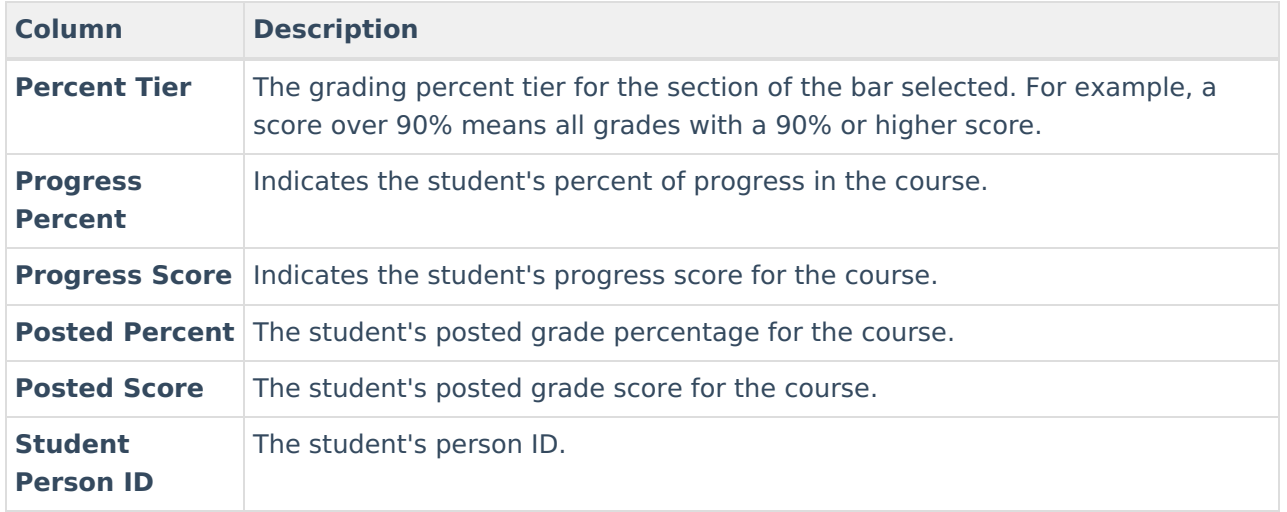

You can remove and filter any data from the bar graph by clicking the **button**, selecting the type of data you wish to filter, and unchecking the data you wish to remove from the graph.

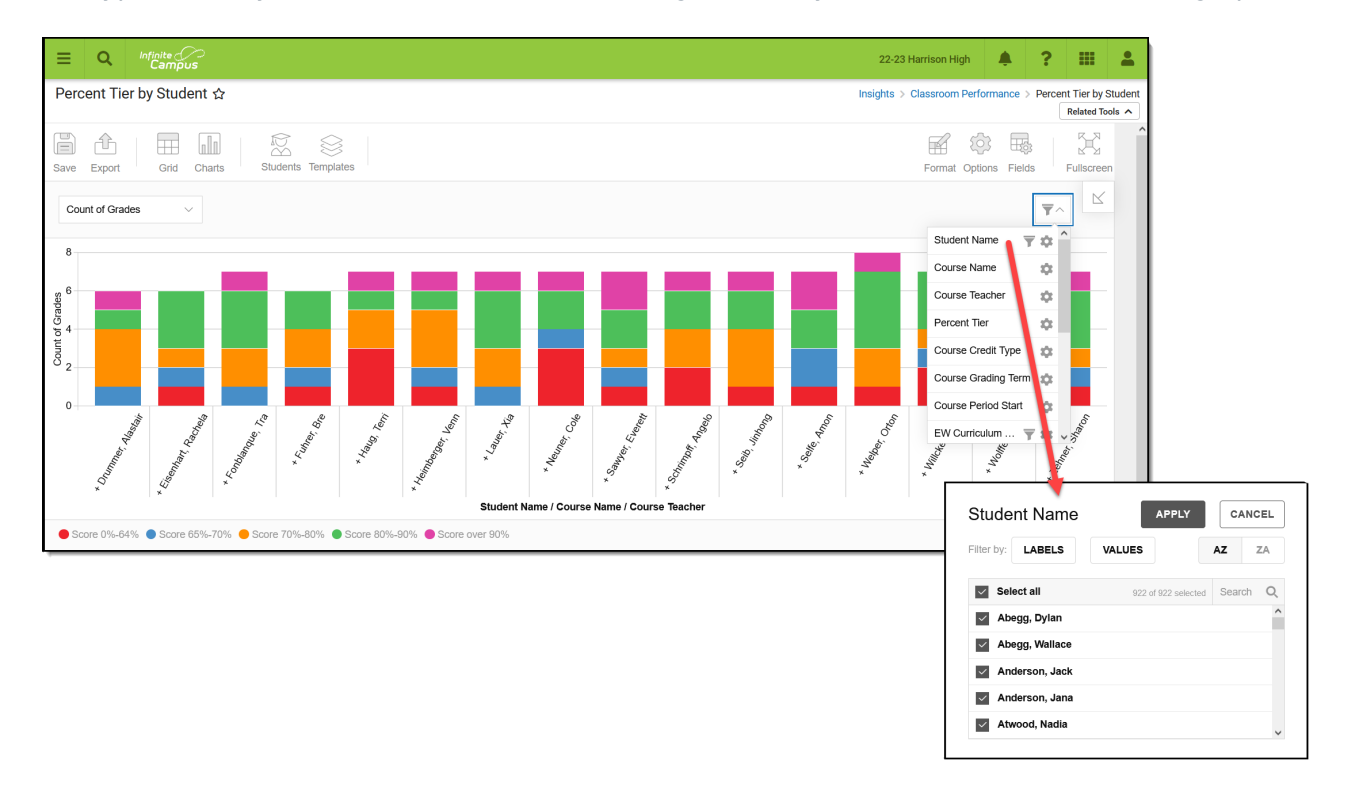

#### **Filtering Chart Data**

You can filter chart data to only students in your Early Warning [Watchlist](https://kb.infinitecampus.com/help/early-warning#EarlyWarning-StudentDisplayOptions), Counseling Caseload, and/or a specific [Student](https://kb.infinitecampus.com/help/query-wizard) Ad Hoc filter by clicking the **Students** button and selecting any combination of these options.

Ad Hoc [Queries](https://kb.infinitecampus.com/help/query-wizard) and [Selection](https://kb.infinitecampus.com/help/selection-editor) Editors are supported in Insights by filtering from the Student panel.

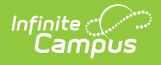

[Pass-through](https://kb.infinitecampus.com/help/pass-through-sql-query) SQL Queries are not supported in Insights.

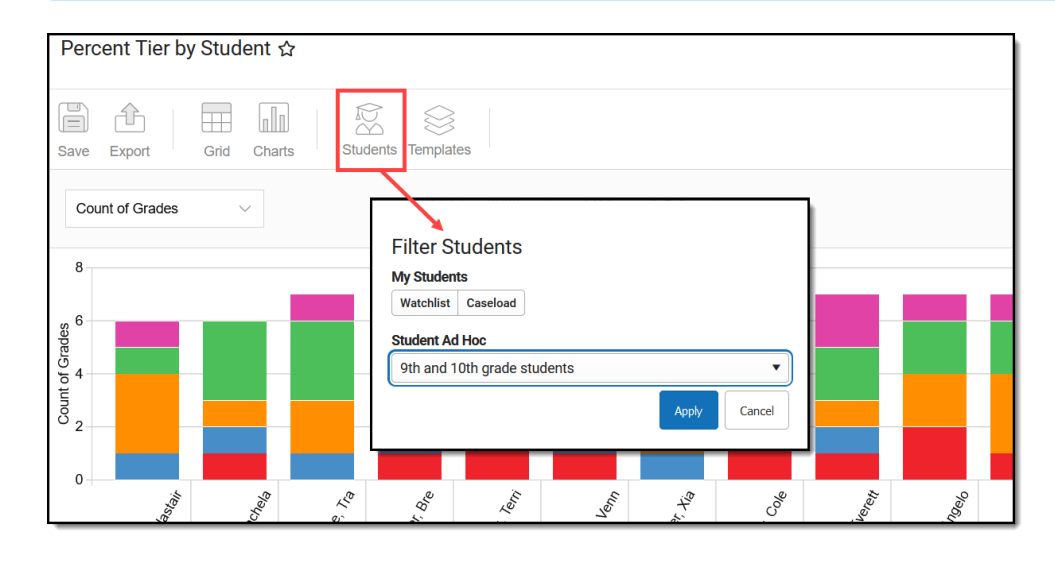

## **Creating Templates**

Templates allow you to save all filtering and formatting options you have set for a chart and have these options automatically applied each time you select a template. Templates are chart-specific, meaning they are only available and apply to the chart for which they were created.

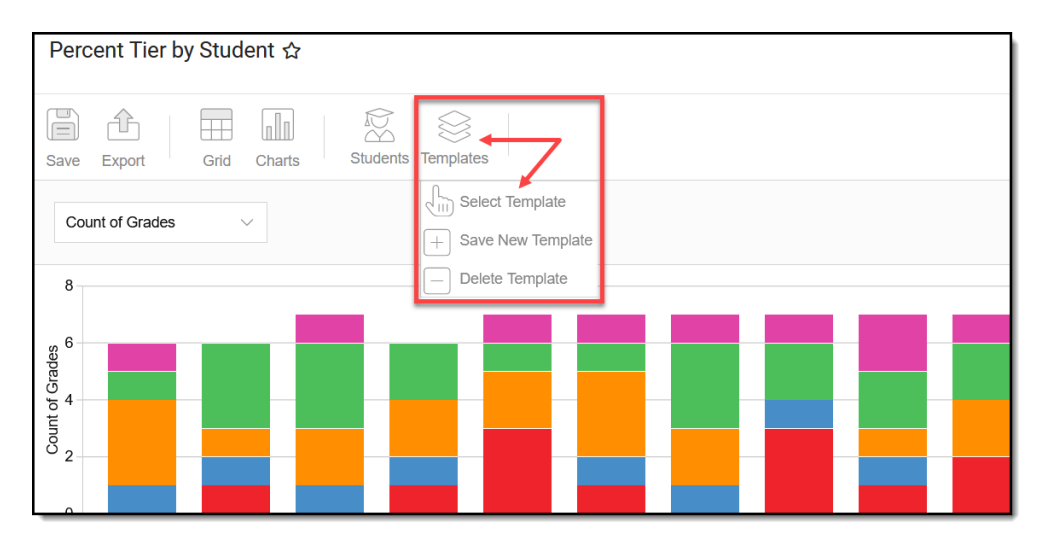

For example, suppose you filter the chart data by Watchlist in the Student option (see section above) and modify any formatting and field options (any options shown below). In that case, you can save all your selections as a template by clicking **Templates** and selecting **Save New Template**.

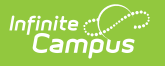

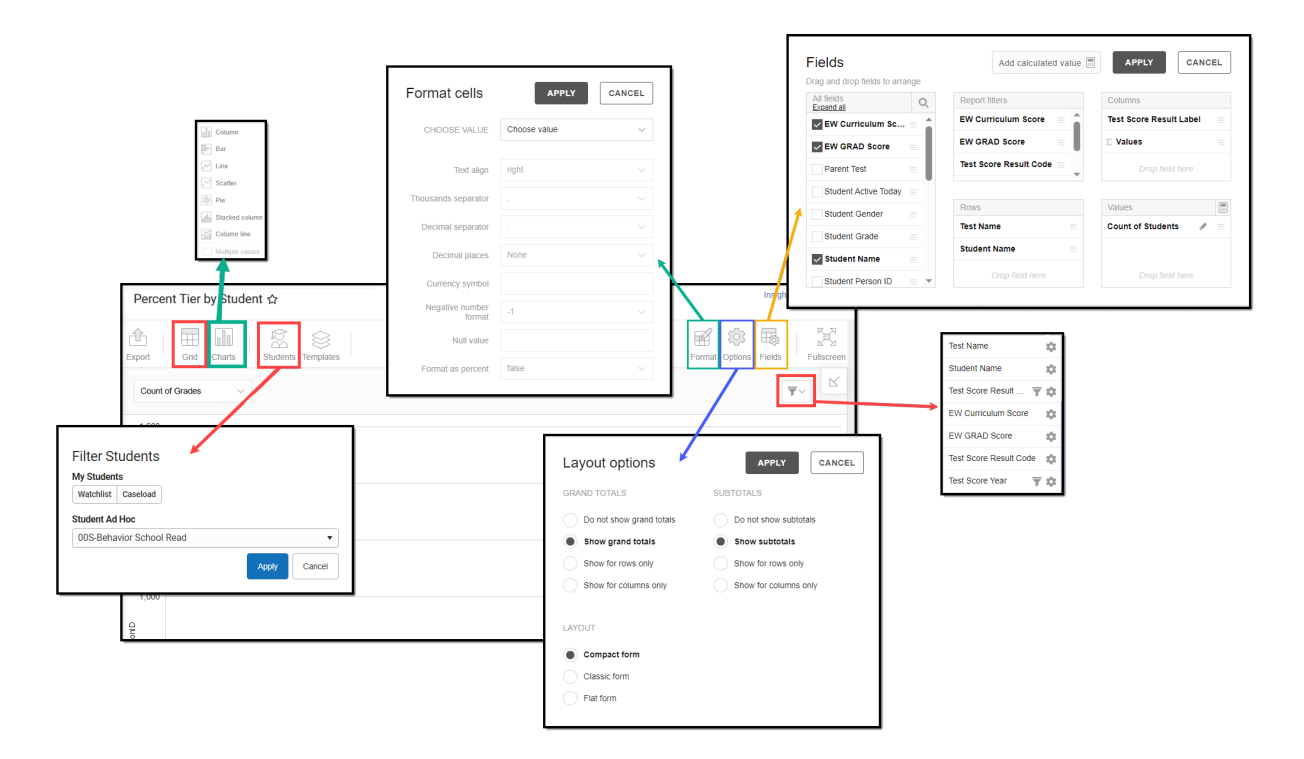

Once saved, each time you return to this chart you can automatically apply these options by clicking **Select Template**, choosing the template, and selecting **Apply**.

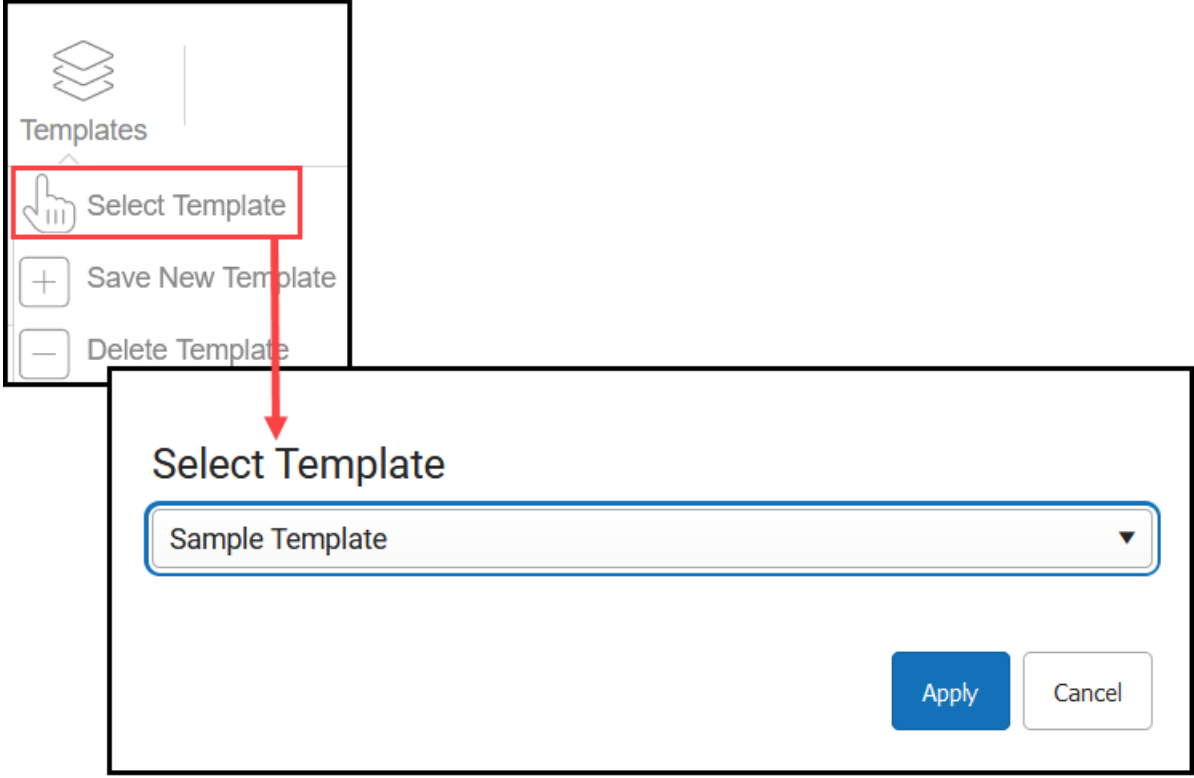

#### **Additional Report Options**

The table below directs you to additional information about the other on-screen options.

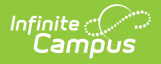

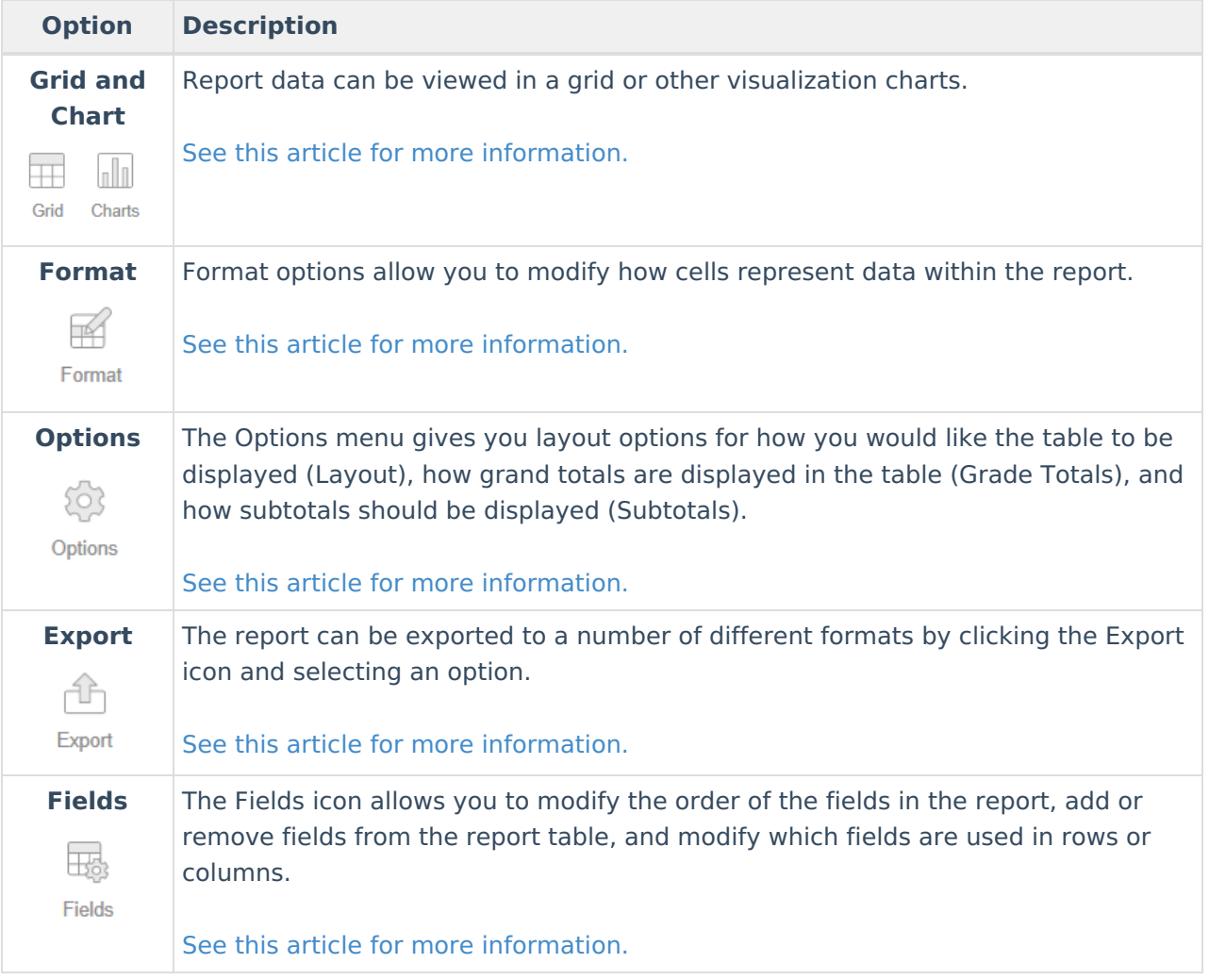